# **CIMRUS**

### **Модуль мониторинга ОПН-Монитор М8**

Руководство по эксплуатации

г. Пермь

#### **Оглавление**

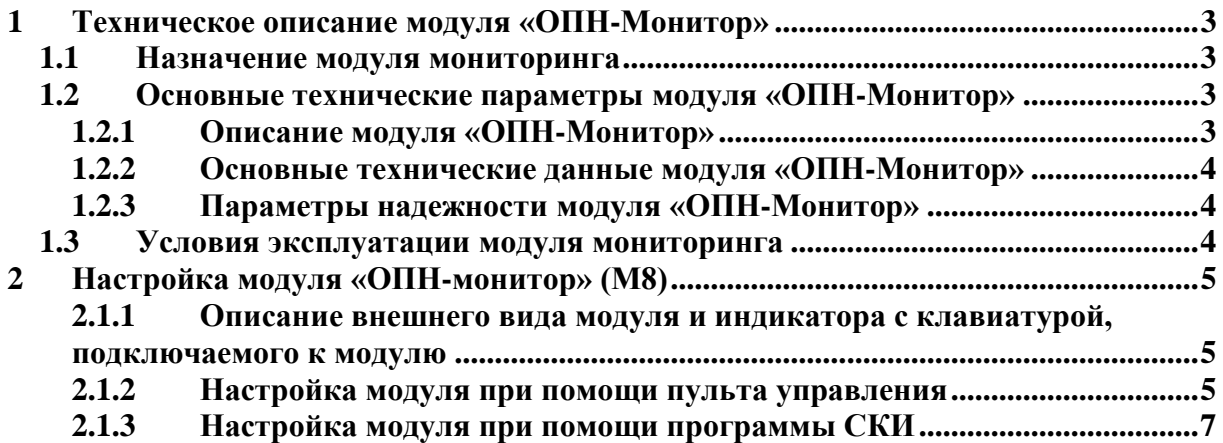

#### <span id="page-2-0"></span>**1 Техническое описание модуля «ОПН-Монитор»**

#### **1.1 Назначение модуля мониторинга**

<span id="page-2-1"></span>Модуль «ОПН-Монитор» предназначен для организации непрерывной диагностики и комплексного контроля состояния ограничителей перенапряжения нелинейных (ОПН).

#### **1.2 Основные технические параметры модуля «ОПН-Монитор»**

#### **1.2.1 Описание модуля «ОПН-Монитор»**

<span id="page-2-3"></span><span id="page-2-2"></span>Модуль «ОПН Монитор» (М8) предназначен для мониторинга до 20-ти ограничителей перенапряжения под рабочим напряжением.

Состав технических средств модуля «ОПН Монитор»:

-Микропроцессорный модуль «ОПН Монитор» (далее по тексту - модуль);

-Набор датчиков;

-Соединительные кабели.

Программное обеспечение для считывания информации в компьютер и настройки модуля.

Модуль в целом, позволяет контролировать несколько параметров, отражающих состояние ограничителя перенапряжения (далее по тексту - ОПН):

-количество импульсов, прошедших через ОПН (разбиты на 4 диапазона в зависимости от амплитуды);

-полный ток утечки;

-1, 3, 5 гармоники полного тока утечки

-3 гармонику активной составляющей тока утечки.

- температуру окружающей среды.

Источником информации служат датчики ОПН-Монитор установленные в разрыв цепи заземления ОПН. Они производят постоянный контроль срабатываний ОПН, с определением амплитуды тока, прошедшего по цепи заземления. При регистрации импульса в памяти датчика сохраняется дата и время срабатывания ОПН и амплитуда импульса. Считывание журнала импульсов, а также измерение датчиком токов утечки производиться по команде от модуля «ОПН-Монитор».

Передача информации в системы верхнего уровня производится через модуль «Мain Monitor» по одному из интерфейсов этого модуля или через интерфейсы встроенные в модуль «ОПН-Монитор» (US, RS-485)

Полученную информацию модуль хранит в энергонезависимой памяти, что позволяет также выявлять тенденции в изменении состояния ОПН.

<span id="page-2-4"></span>Модуль эксплуатируется установленным в монтажный шкаф системы «TDM».

#### **1.2.2 Основные технические данные модуля «ОПН-Монитор»**

Основные технические данные модуля «ОПН-Монитор» приведены в таблице 1.

Таблица 1.

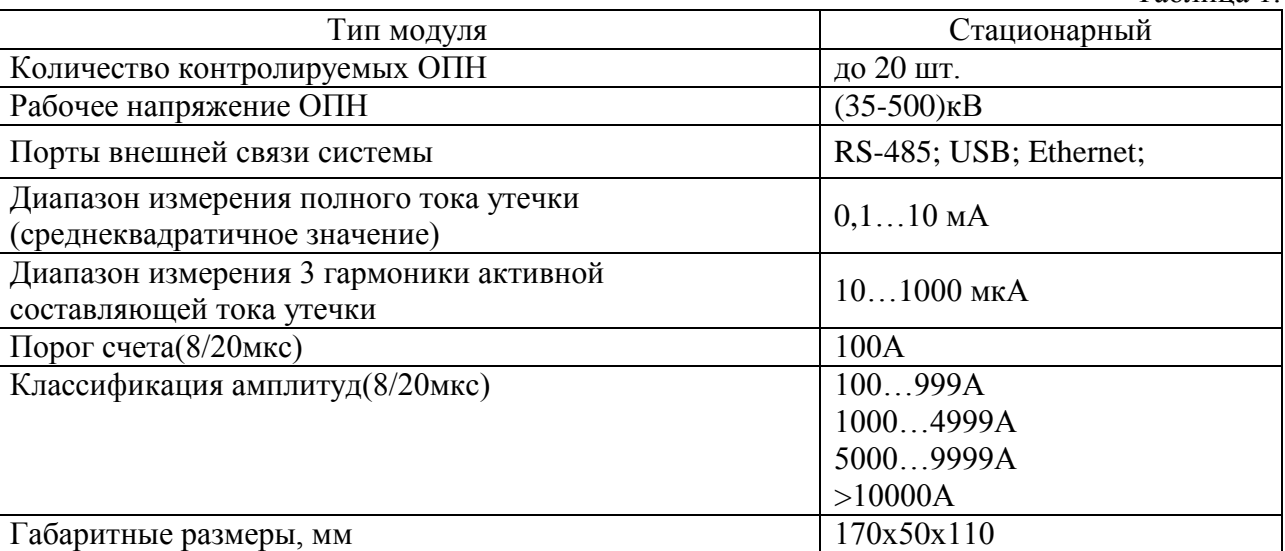

#### **1.2.3 Параметры надежности модуля «ОПН-Монитор»**

<span id="page-3-0"></span>Выбранный комплекс технических средств, используемый в модуле «ОПН-Монитор», обеспечивает следующие показатели надежности:

-наработка на отказ не менее 10000ч.;

-ремонтопригодность модулей должна обеспечивать среднее время восстановления отказа не более 3 часов при агрегатном принципе обслуживания.

Любые отказы в модуле «ОПН-Монитор» не приводят к потере информации с функционирующих устройств и формированию ложных сигналов;

Любые отказы датчиков не приводят к отказу модуля «ОПН-Монитор», а также формированию ложных сигналов.

Несанкционированное снятие первичного питания не приводит к потере накопленной информации. Модуль «ОПН-Монитор» восстанавливает работоспособность после снятия первичного питания и последующего включения первичного питания.

#### <span id="page-3-1"></span>**1.3 Условия эксплуатации модуля мониторинга**

Модуль «ОПН-Монитор» монтируется в защитном шкафе.

Электроснабжение модуля «ОПН-Монитор» обеспечивается источника постоянного тока (модуля РS) напряжением 5В.

Допустимый диапазон температур эксплуатации модуля «ОПН-Монитор» от минус 40<sup>°</sup>С до плюс 50<sup>°</sup>С. Относительная влажность воздуха при температуре +25<sup>°</sup>С, без конденсации влаги до 95±2%.

Эксплуатируется модуль «ОПН-Монитор» в атмосфере без агрессивных сред.

#### **2Настройка модуля «ОПН-монитор» (M8)**

<span id="page-4-0"></span>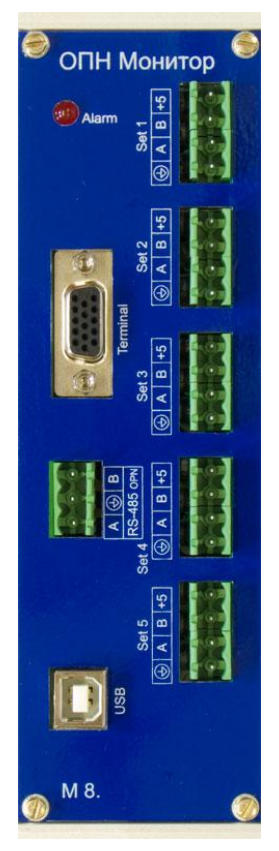

<span id="page-4-1"></span>**2.1 Описание внешнего вида модуля и индикатора с клавиатурой, подключаемого к модулю**

На передней панели модуля расположены:

-1 светодиод зажигается при срабатывании аварийной сигнализации;

-5 разъемов подключения групп датчиков (в каждой группе может быть до 4 датчиков).

-разъем для подключения внешнего индикатора.

-разъем USB для подключения компьютера.

-разъем RS-485 для управления модулем.

Описание клавиатуры индикатора, подключаемого к модулю через разъѐм Terminal. Индикатор имеет клавиатуру, состоящую из 8-ми кнопок.

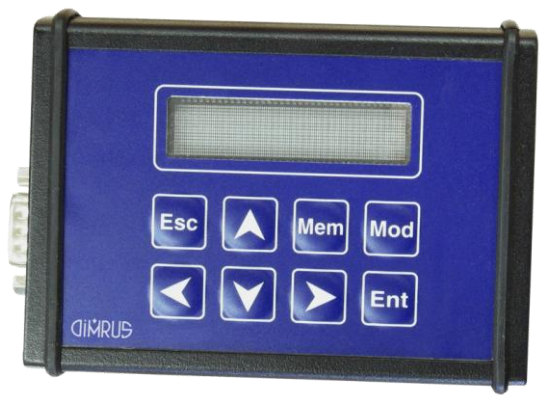

Описание клавиатуры индикатора**:**

**«Esc»** - используется для отмены операций, возврата к предыдущему меню и т.п.;

**«»«»**«»**«» (стрелки)** - используются для изменения параметра на индикаторе, изменения пунктов меню настроек прибора, изменения параметров настройки прибора и т.п.

**«Ent»** - используется для выбора текущего пункта меню, для подтверждения ввода в текущее поле ввода;

**«Mem»** - при работе с модулем не используется;

**«Mod»** - режим настроек параметров модуля.

#### <span id="page-4-2"></span>**2.2 Настройка модуля при помощи пульта управления**

При подключении пульта управления, возможно, проводить настройку модуля и просмотр измерений, сделанных датчиками, подключенными к модулю. Для настройки нужно зайти в пункт Setup,

для просмотра измерений в пункт Measure.

#### Measure

#### **2.2.1 Настройка**

В пункте Setup доступны следующие подпункты: Num of sensors: количество датчиков, подключенных к модулю

#### Sensor A off Channel 1

При нажатии кнопок «вверх» и «вниз» происходит выбор канала.

При нажатии кнопок «влево» и «вправо» происходит выбор датчика.

При нажатии кнопки Mod происходит включение/отключение датчика.

Для сохранения измерений необходимо нажать кнопку ENTER, для отмены изменений ESC.

Sampling interval: устанавливается время между измерениями, которые проводит модуль.

#### i mini

При нажатии кнопок «вверх» и «вниз» происходит изменение на 1 минуту, при нажатии кнопок «влево» и «вправо» происходит изменение на 20 минут.

Для сохранения измерений необходимо нажать кнопку ENTER, для отмены изменений **ESC.** 

Address: адрес модуля на шине Modbus<br> **Address: адрес модуля на шине Modbus** 

При нажатии кнопок «вверх» и «вниз» происходит изменение адреса.

Для сохранения измерений необходимо нажать кнопку ENTER, для отмены изменений ESC.

Speed: скорость обмена данными по шине Modbus.<br> **Speed-115200** 

При нажатии кнопок «вверх» и «вниз» происходит изменение скорости.

Для сохранения измерений необходимо нажать кнопку ENTER, для отмены изменений ESC.

Port dir: выбор, по какой шине Modbus компьютер подключен к прибору(внешняя или внутренняя)

#### Outer bus Inner bus

При нажатии кнопок «вверх» и «вниз» происходит изменение направления шины.

Для сохранения измерений необходимо нажать кнопку ENTER, для отмены изменений ESC.

### Set time: установка даты и времени в модуль.<br>2008 - 8:20:15:41:46

Кнопки «вправо» и «влево» выбирают, какой параметр будет изменяться (параметры год, месяц, день, час или минута), а кнопки «вверх» и «вниз» меняют выбранный параметр. Для сохранения измерений необходимо нажать кнопку ENTER, для отмены изменений ESC.

#### **2.2.2 Просмотр измерений.**

В пункте Measure доступны следующие подпункты: Channel Select: выбор канала, с которого нужно просмотреть данные

### Channel i Channel 1 Sensor A

При нажатии кнопок «вверх» и «вниз» происходит изменение канала. При нажатии кнопки ENTER происходит выбор канала.

Sensor Select: выбор датчика, с которого нужно просмотреть данные

#### Датчик і H. Channel 1 Sensor A

При нажатии кнопок «вверх» и «вниз» происходит изменение датчика. При нажатии кнопки ENTER происходит выбор датчика.

Erase cnt: обнуление счетчиков импульсов выбранного датчика на выбранном канале

После нажатия кнопки ENTER , ели датчик подключен и все нормально, появится надпись Erased, что означает, что стирание успешно завершено. Если датчик по каким-то причинам не ответил, то появится надпись Sens not respond

View: просмотр последнего замера. Когда пользователь находится в этом подпункте

## меню, датчик перестает делать новые замеры.<br>Full cur 0.01<br>Channel 1 Sensor A

При нажатии кнопок «вверх» и «вниз» выбор параметра для просмотра.

При нажатии кнопки ESC происходит выход из подменю просмотра.

Всего доступно 8 параметров:

Full curr - полный ток утечки в мА

Act. curr - 3 гармоника активного тока в мА

1 harm.- первая гармоника полного тока утечки в мА

3 harm.- третья гармоника полного тока утечки в мА

5 harm.- пятая гармоника полного тока утечки в мА

1 - количество импульсов первого диапазона

2 - количество импульсов второго диапазона

3 - количество импульсов третьего диапазона

4 - количество импульсов четвертого диапазона

Temp – температура датчика в градусах Цельсия

#### <span id="page-6-0"></span>**2.3 Настройка модуля при помощи программы СКИ**

Настройки модуля осуществляется из программы «СКИ» через интерфейсы RS-485 или USB, или через пульт управления. Рекомендуем для настройки интерфейсов и адреса модуля использовать протокол USB, так как его параметры жестко определены и на них не повлияют ни какие установки модуля.

Окно настройки модуля имеет одну вкладку:

-конфигурация прибора (основные параметры модуля);

Настройка модуля «Конфигурация прибора»

Вкладка «Конфигурация прибора» выглядит следующим образом (см. рис.):

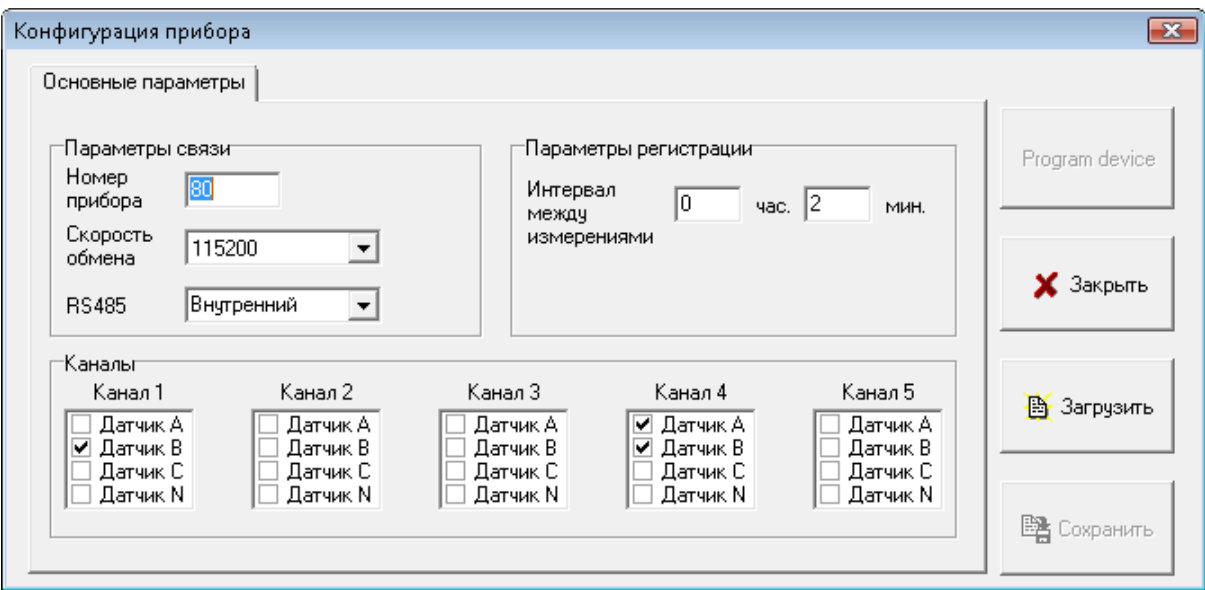

Номер прибора: адрес прибора на шине modbus

Скорость обмена: скорость по шине modbus

Интервал между измерениями: интервал, через который производятся замеры со всех датчиков, подключенных к модулю.

Каналы: список датчиков, подключенных к каналам модуля. Если датчик подключен к модулю, но не выбран в настройках канала, то данные с него не будут считаны.

Настройка модуля «Параметры связи»

При выборе пункта «Просмотр замеров» из меню модуля необходимо указать диапазон просматриваемых замеров.

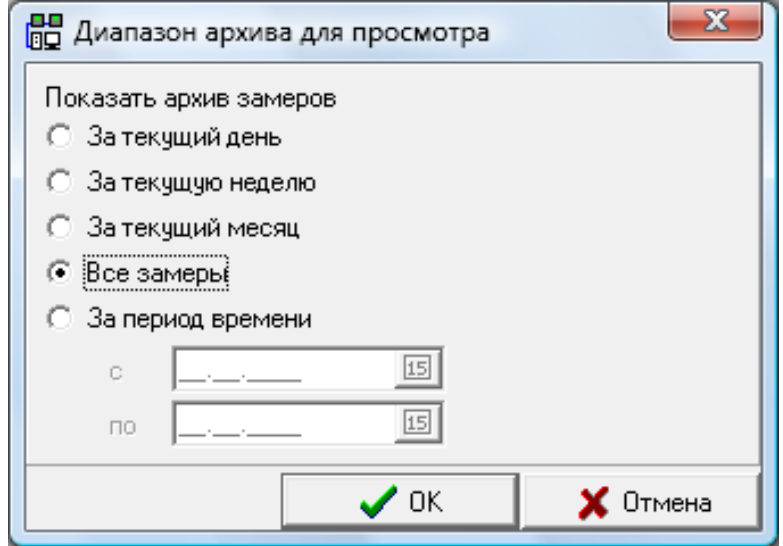

После выбора диапазона замеров откроется окно просмотра замеров

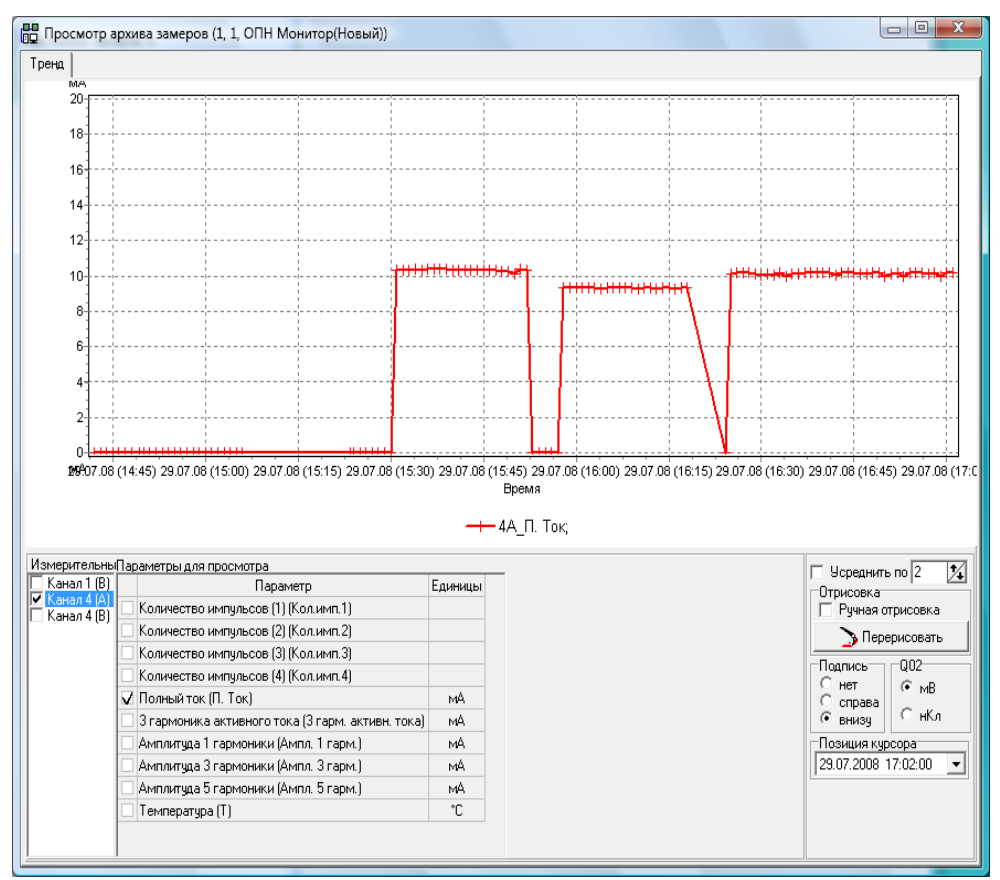

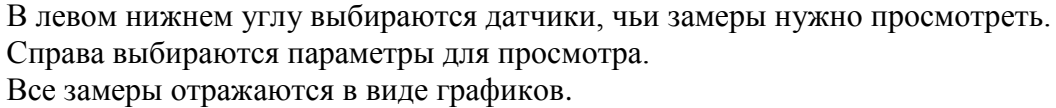

*Краткая информация о фирме:*

#### *ООО «ДИМРУС» (г. Пермь)*

Разработка и поставка приборов и программного обеспечения по диагностике для различных отраслей промышленности.

> Россия, 614000, г.Пермь, ул. Кирова 70, офис 403. Тел./факс: (342) 212-84-74 Адреса в интернете: http:/[/www.dimrus.ru](http://www.dimrus.ru/) http:/[/www.dimrus.com](http://www.dimrus.com/) e-mail: dimrus@dimrus.ru e-mail: dimrus@dimrus.com